## 上海开放大学 新生 平台缴费操作手册

(请学生用电脑端 WIN10 及以上系统通过浏览器进入上开官网)

第一步:登录上海开放大学官网: https://www.sou.edu.cn,选中主页左侧的【招生报名】, 如下图红框处  $\overline{\phantom{a}}$ 

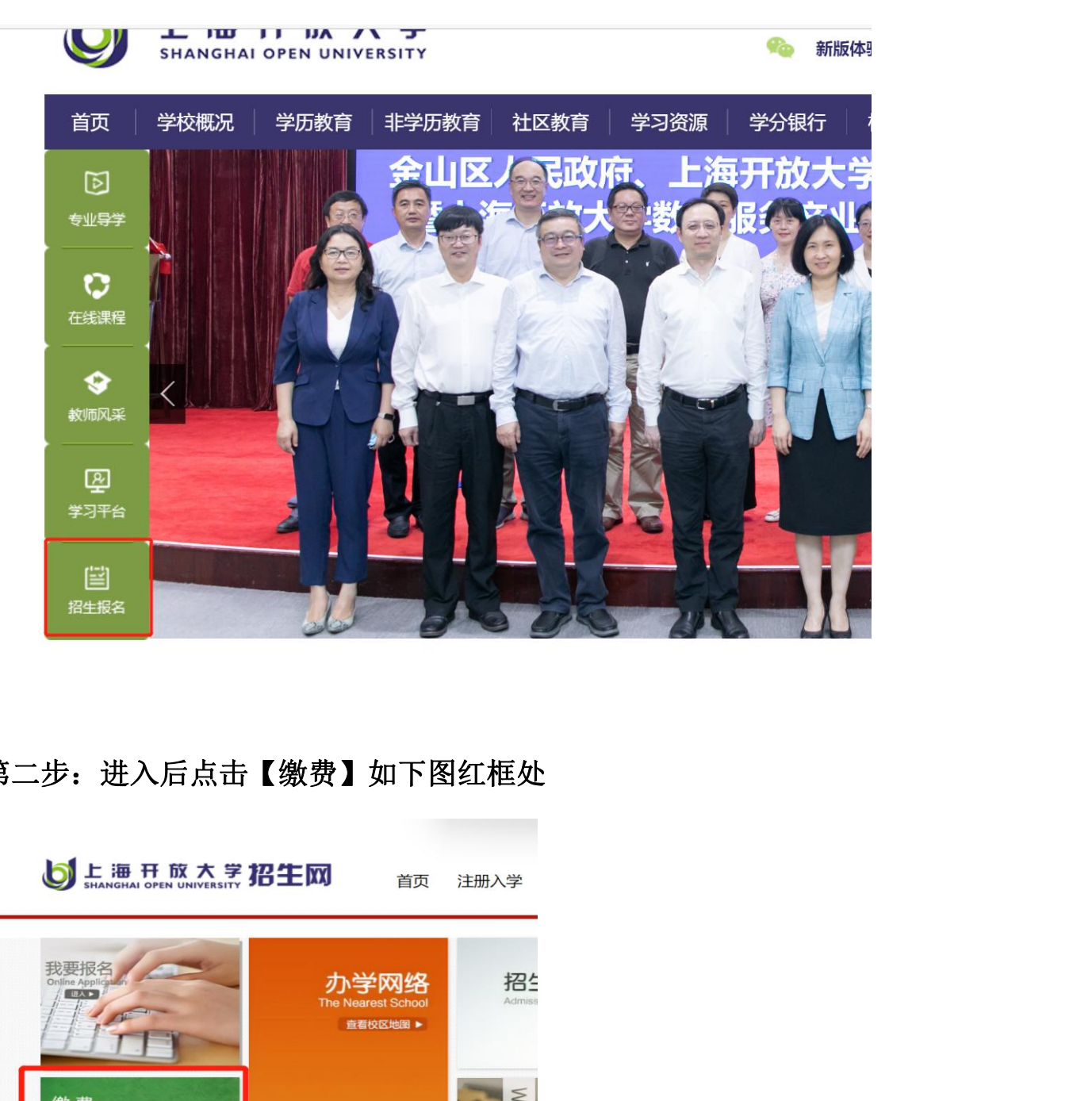

## 第二步: 进入后点击【缴费】如下图红框处

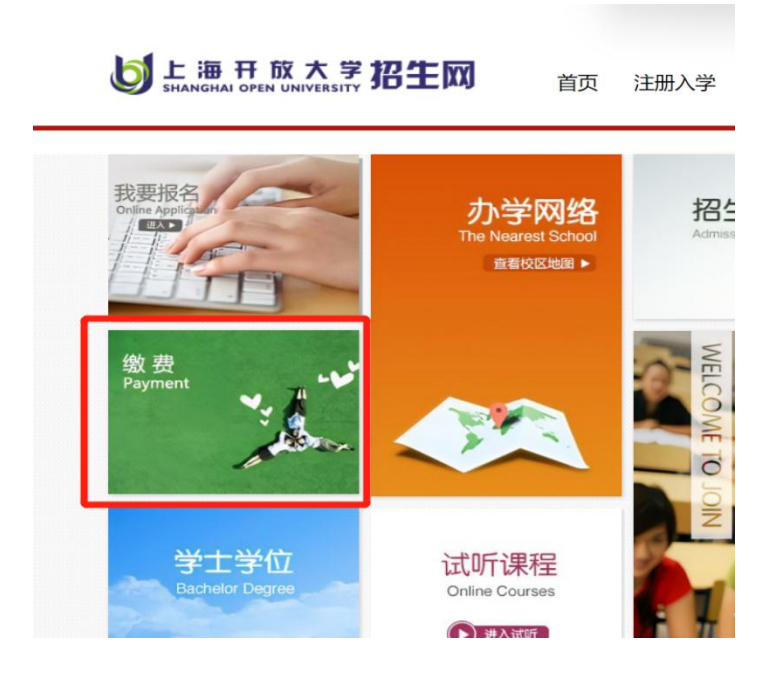

第三步: 输入学生的身份证号码后点击【进入缴费】,如下图所示:

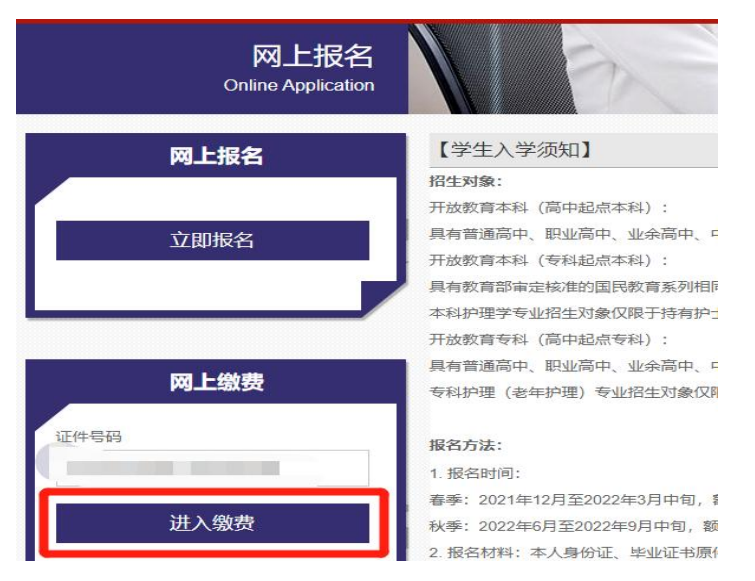

## 第四步: 确认信息无误后,点底部"确认并跳转支付" 注: 如提醒信息不安全, 无比点选【仍然发送】如下图。

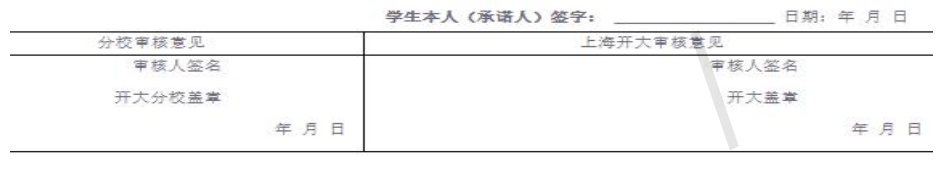

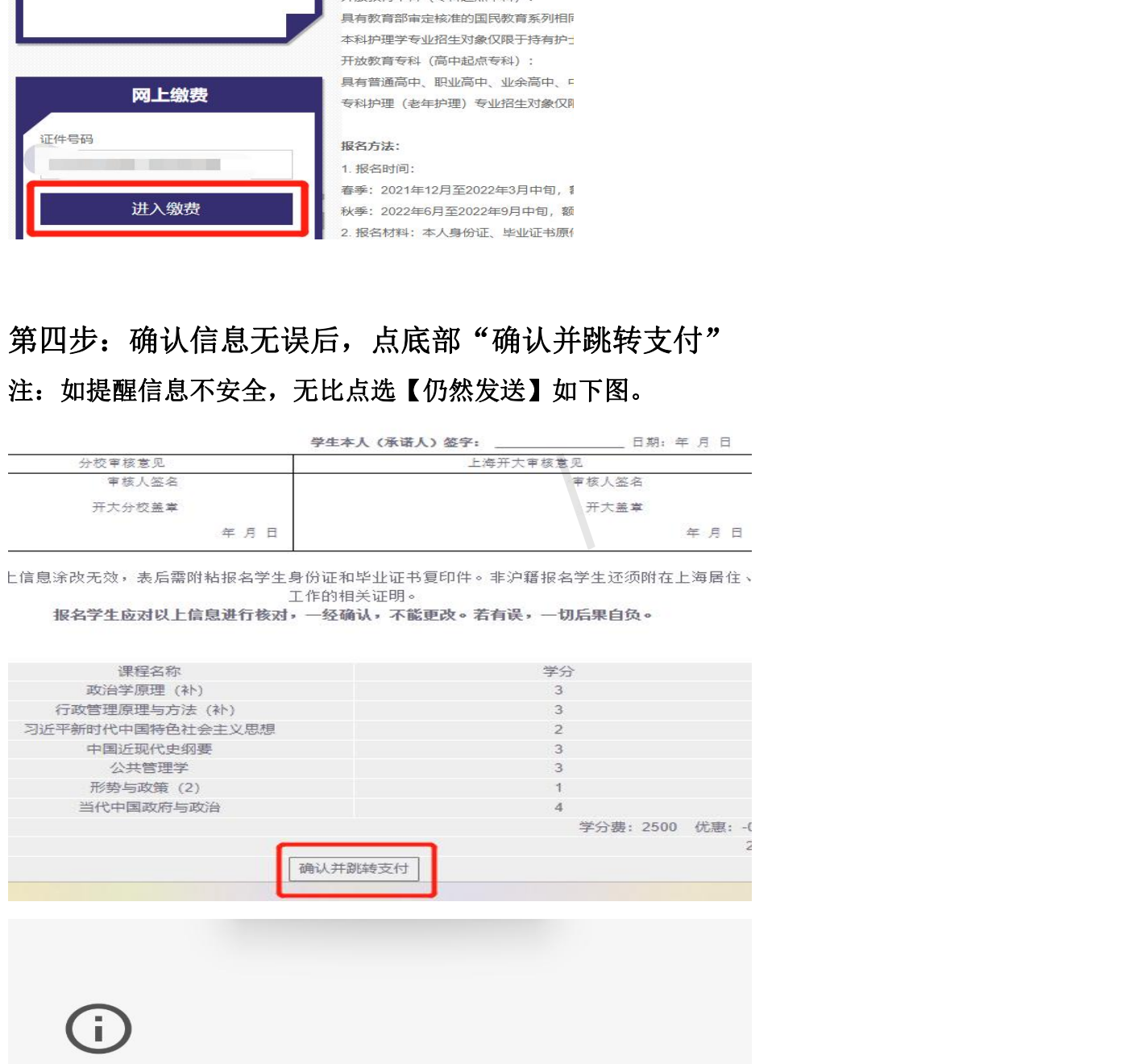

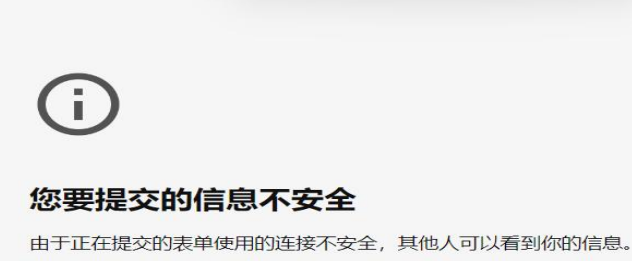

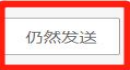

返回

## 第五步: 点击"在线支付"完成缴费

**The company's company's company's company's company's** 

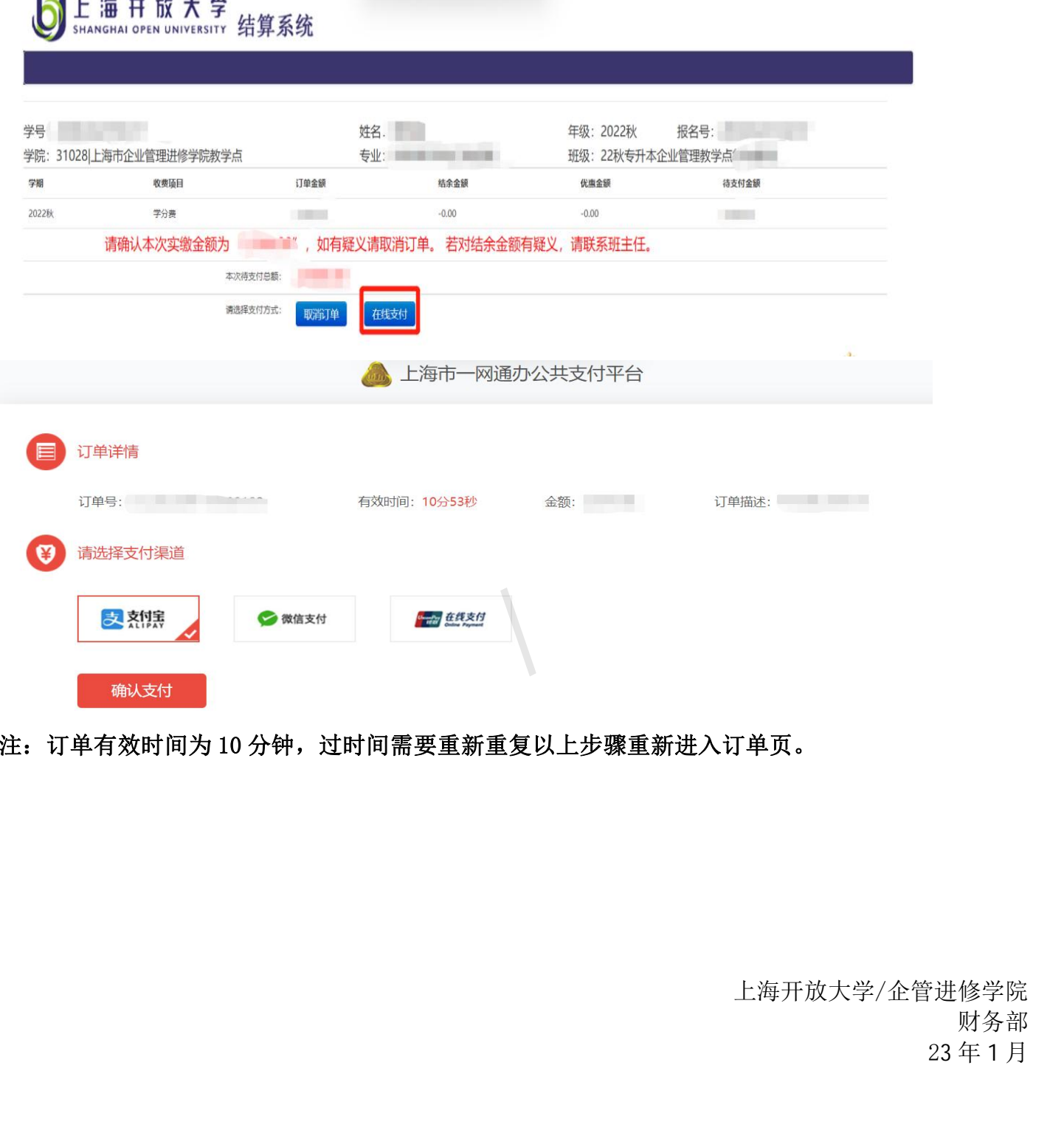

注: 订单有效时间为 10 分钟, 过时间需要重新重复以上步骤重新进入订单页。

上海开放大学/企管进修学院 财务部 23 年 1 月